### **How to access Schoology**

1. <u>www.dadeschools.ne</u>t → Click Portal

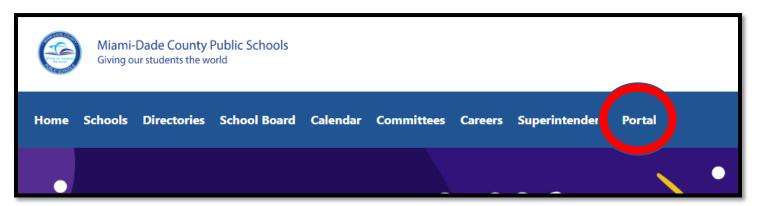

2. Sign into the student's portal – This is a sample, not a real student.

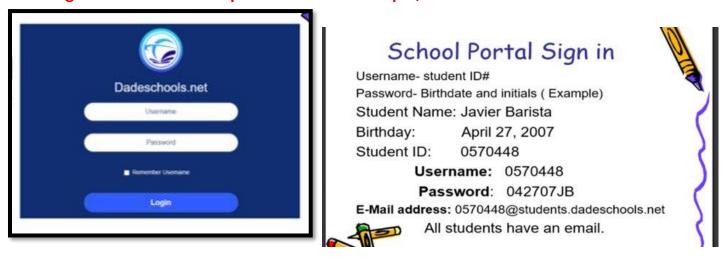

- 3. Click on the Schoology Tile
- You can view and monitor your child's grades by clicking on the Electronic Gradebook tile (green).

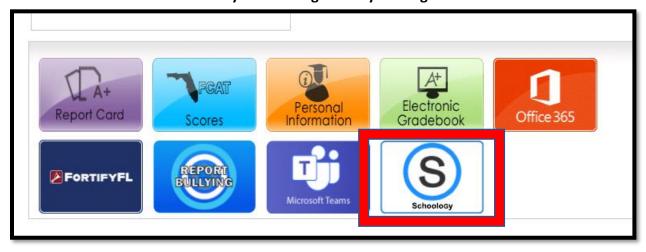

4. Sign in with Microsoft: Email = students ID <a href="mailto:number@students.dadeschools.net">number@students.dadeschools.net</a> & password is same as the student's portal password

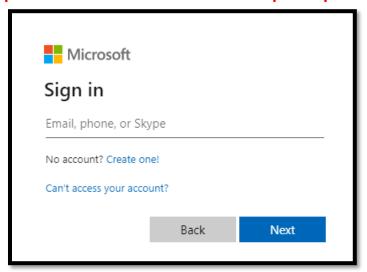

5. You will be directed to "Course Dashboard" page. Under each course, teachers can share activities, links to web pages, and presentations.

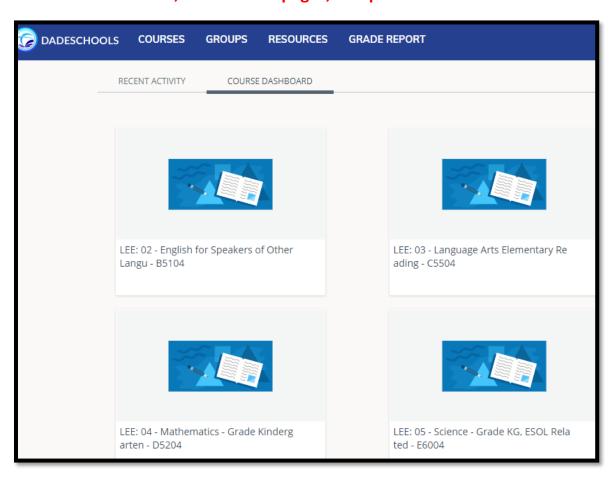

6. Find the correct tile for your child's subject. Example- Language Arts Writing or Reading, Math, or Science.

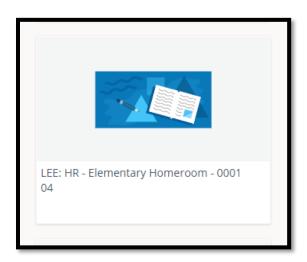

You can always come back to this page by clicking "Dadeschools"

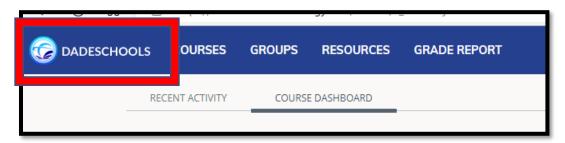

# How to access online the Textbooks,

1. Click on the Mathematics, Reading, Science, Social Studies tile.

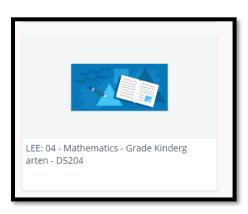

- 2. The class textbook will appear on the left side towards the bottom.
- 3. For Math- Click on the "Big IDEAS MATH" → Click on the "District Username/Password"

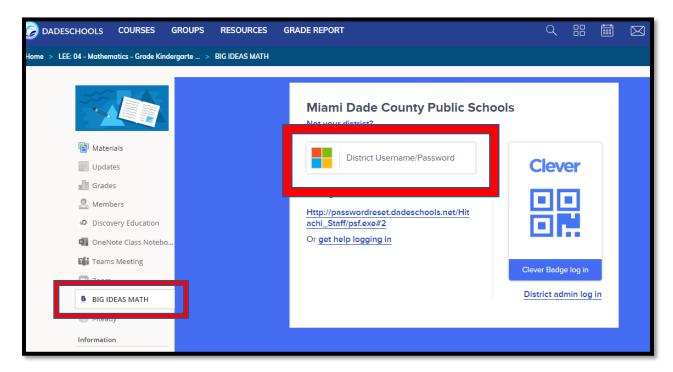

4. You will be directed to the Dashboard. Click on the right top corner to navigate more resources.

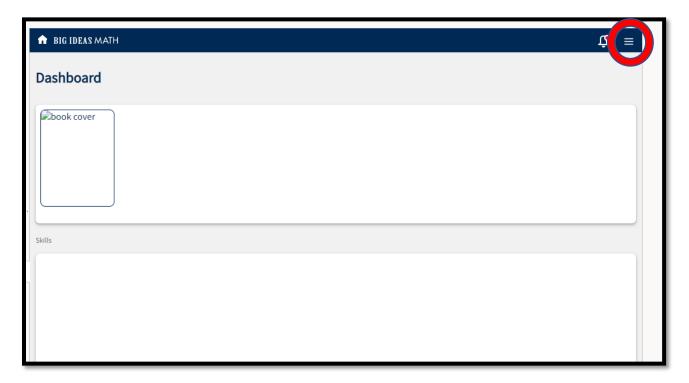

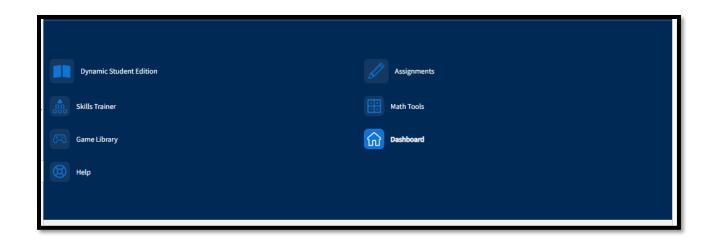

5. For Reading- Go to the reading course, click on "McGraw Hill" → Launch App. Click on the 2<sup>nd</sup> Grade Wonders Book.

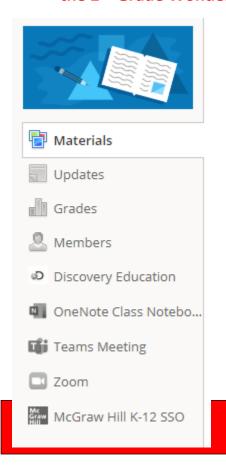

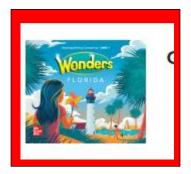

#### 6. Click on the first class - "2022-2023: Language Arts Reading Grade 2"

#### Select a Class

Please click on the name of the class you wish to work with. To logout or return to ConnectED, use the buttons below.

2022-2023:Language Arts Reading Grade 2 2022-2023:Language Arts Writing Grade 2

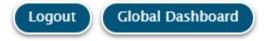

7. You will have access to a variety of resources which can help your child.

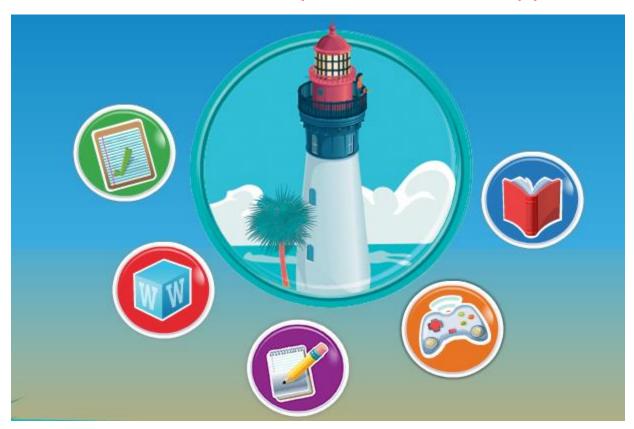

## How to access the i-Ready -

- You can go to Writing, Reading, or Math tile to access the i-Ready
  - 1. Click "i-Ready"

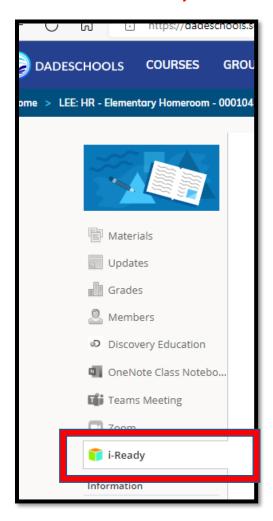

2. Click "Launch App"

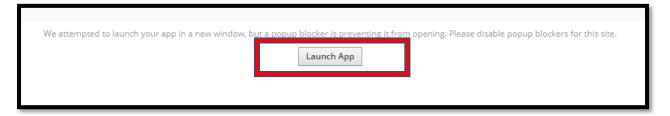

#### 3. Click "District Username/Password"

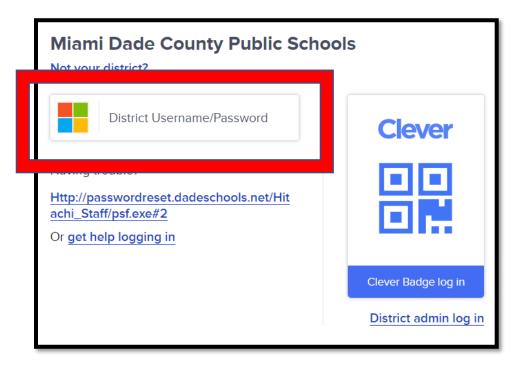

- 4. You will be directed to "i-Ready".
  - a. By clicking on the "Family Center", you will find many resources about i-Ready.

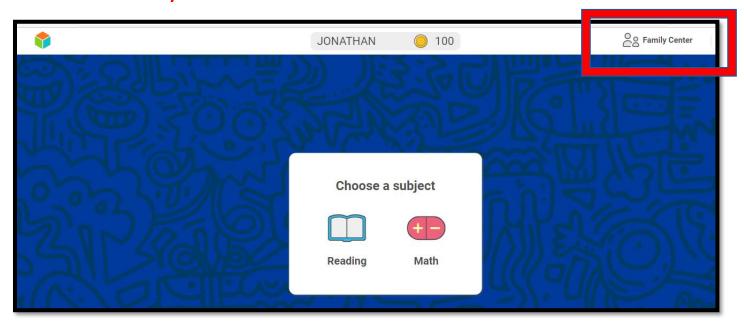